## Creating Beach Profiles in Excel

Download the Beach Profile Drawer spreadsheet from That Blue Square Thing (http://www.bluesquarething.co.uk/geography/beach.htm)

Enter the data you have for angles and distances. It's easiest to start at the shore and work up the beach for this I think.

You should end up with something like this. Just ignore any blank rows underneath - they're there in case you have a really wide beach!

Now, we need to draw a beach profile. This is a touch tricky, so follow the steps and see what you get.

## Beach Profile Calculator - distance along beach version

Use this version if you laid your measuring tape along the beach

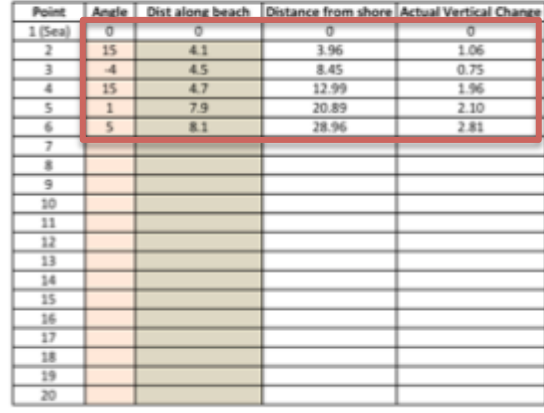

- 1. **Highlight** the cells in columns I and K with numbers in (not the words) don't forget the zeros in row 6. In the example above I'll highlight from [6 down to K11.
- 2. Go **Insert > Chart**
- 3. Choose a **Scatter Chart** you want the one with straight marked points

This will draw a basic profile  $-$  but it looks a bit odd so we need to get formatting

- 4. **Right click** on one of the **vertical axis numbers**. Choose **Format Axis** from the options
- 5. Set the **Maximum Value** to 15 (you can play with different values till you get a helpful looking profile). You might want to set the **Minimum Value** to 1 as well

This should produce a better looking profile

- 6. **Delete** the legend from the chart it doesn't add anything
- 7. **Move** the chart to a **New Sheet** there's a Move Chart button in the top right corner. This will make the chart bigger and easier to print and use
- 8. **Add titles** you'll find these on the Format tab at the top. You need axis titles and a chart title.
	- The vertical  $(v)$  axis is the Height of Beach
	- The horizontal  $(x)$  axis is the Distance from shoreline
- 9. You can now **add textboxes** as annotations to the chart or add photos to it. Try adding **minor gridlines** as well on the vertical axis (right click again)

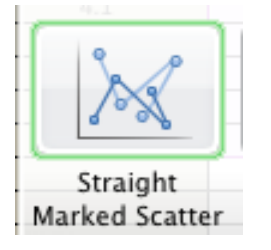